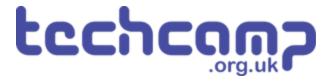

# A - Starting Lights

Learn how to use the Sparkle module by creating some starting lights for a race around the planet.

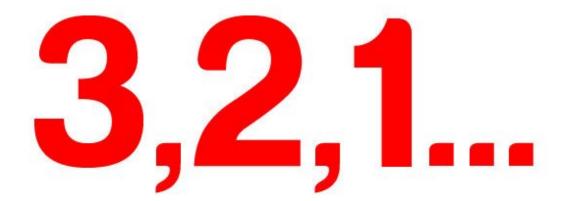

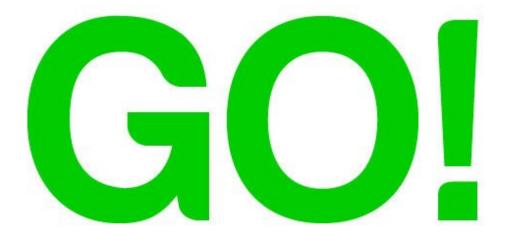

#### **INTRODUCTION**

Learn how to use the Sparkle module by creating some starting lights for a race around the planet.

Step 1

#### What are Sparkles?

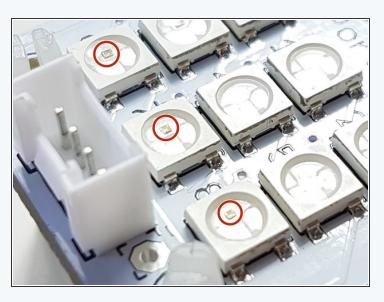

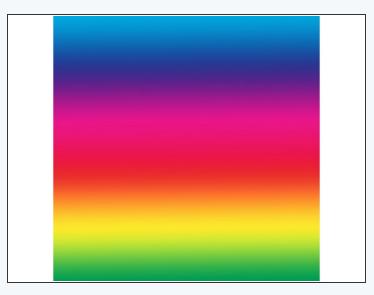

- Sparkles are very useful they are **LEDs**, just like the red/green LED from before, but much cleverer!
- They have small chips inside them, which allow you to control many LEDs using **just one output.** If you look really closely you might be able to see them.
- They are also three LEDs in one there is a red, green and blue LED in every sparkle.
- We can control these three internal LEDs **separately**, and mix them together to create **any colour!**

# Step 2

### **Connect your Sparkle**

#### **Module**

- Build up your robot like the picture.
- Plug the sparkle module into P0.

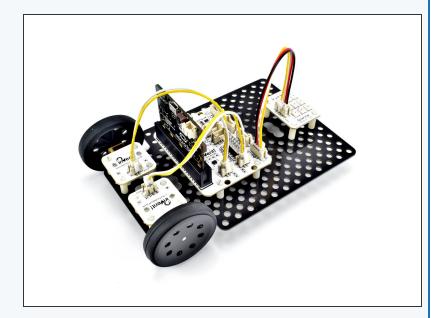

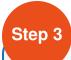

#### **Add the Neopixel**

#### **Package**

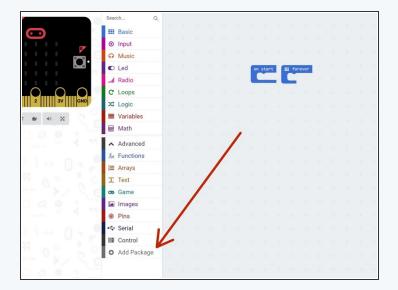

- To use Sparkles with the micro:bit, we need to add another package called **Neopixels** (this is just another name for Sparkles).
- Click the Add Package button at the bottom of the advanced menu.
- In the box that appears, click on neopixel.
- You should now have a **Neopixel** light blue menu in your editor!

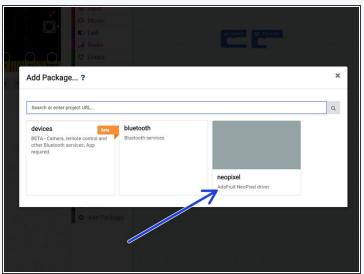

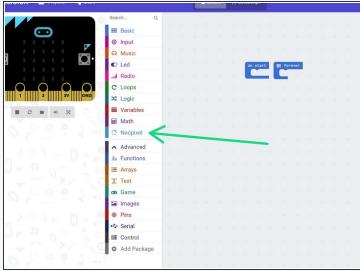

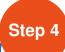

#### **Test Your Sparkles**

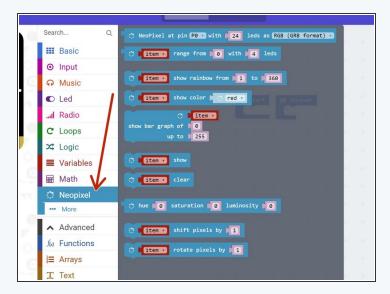

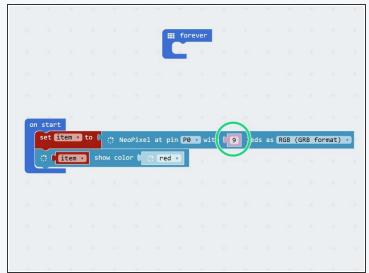

- All the blocks we need for sparkles are in the new neopixels menu. Click on it and have a look at all the new blocks you can use.
- For now, let's test the sparkles by building the simple program in the picture hopefully they all turn red when you program your robot!
- Don't forget to change the number of LEDs to 9.

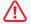

Don't stare at the sparkle board for too long - it's very bright!

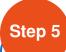

#### **Different Colours**

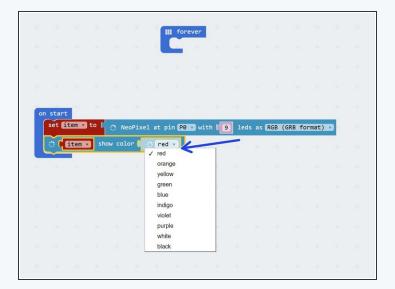

- It's really easy to control the red, green and blue LEDs separately to make any colour we like.
- Click on the colour name to bring up the colours list try a few different ones and see how they look!
- To get colours not on the list, we can put in the values for red, green and blue directly.
- From the more menu, drag in a red, green, blue block.
- Drag this into the show colour block like the picture and try changing the 3 numbers, to see what colours you can make.

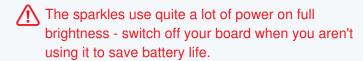

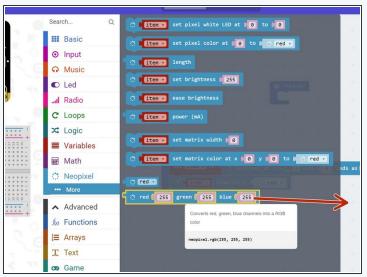

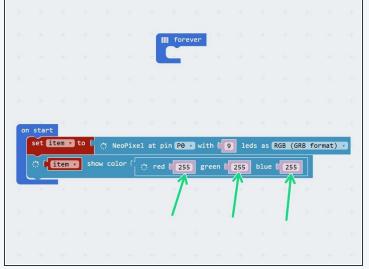

# Different Sparkles, Different Colours

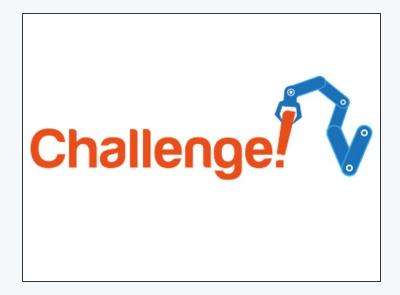

- Remember, we can also control each sparkle individually!
- Use a set pixel colour block from the more menu to do this.
- You can also use the set pixel block with red, green and blue values, like before, to get any colour you like!
- Whenever you set pixel colour individually, you also need to update the strip as it isn't done automatically - use a show block to do this, like in the picture. If you don't use this block, the sparkle won't change!
- In programming numbers start from 0, not 1 so for three sparkles, the first is 0, the second is 1 and the third is sparkle 2.
- Use three of the individual set pixel colour blocks to set the first three sparkles to different colours.

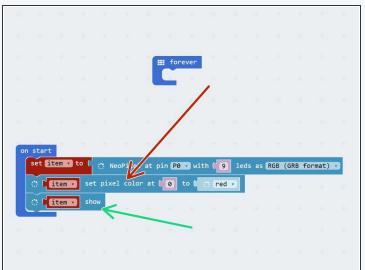

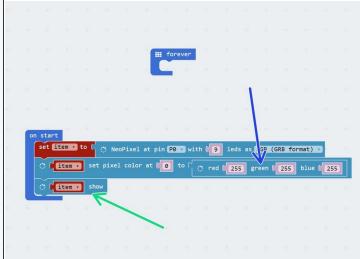

## Step 7

# Extension Challenge - Starting Lights

- Let's make a set of **starting lights** for a race across the planet surface.
- Check out the F1 starting lights in the video can you put together a program using sparkle and wait blocks to make your own?
- The lights should turn red 3 at a time, then all go green at the same time.

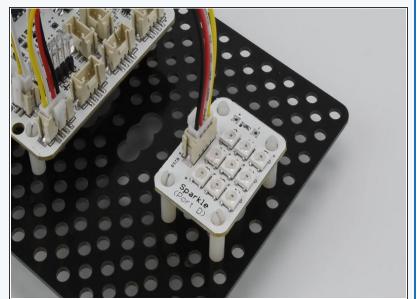